# **Micro Focus Enterprise Developer チュートリアル**

# メインフレーム COBOL 開発:TN3270 プリンタ出力 Eclipse 編

#### **1. 目的**

本チュートリアルでは、Eclipse を使用して TN3270 端末エミュレータからプリンタへ出力する手順の習得を目的としています。

# **2. 前提**

- 本チュートリアルで使用したマシン OS : Windows 11 Pro
- 使用マシンに Micro Focus Enterprise Developer 8.0 for Eclipse がインストールされていること
- 使用マシンに TN3270 エミュレータがインストールされており、稼働実績があること
- CICS チュートリアルが終了していること
	- 補足)未実施の場合は CICS チュートリアルから行ってください。

#### **3. チュートリアル手順の概要**

- 1. チュートリアルの準備
- 2. Eclipse の起動
- 3. プロジェクトの修正
- 4. エミュレータのプリンタセッション作成
- 5. Enterprise Server インスタンスの準備
- 6. アプリケーションの実施
- 7. Enterprise Server インスタンスの停止

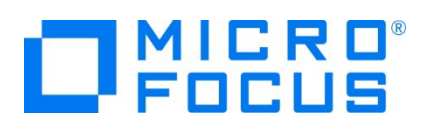

### **3.1 チュートリアルの準備**

CICS チュートリアルで作成したプロジェクトと Enterprise Server インスタンスを使用します。

#### **3.2 Eclipse の起動**

1) Micro Focus Enterprise Developer for Eclipse を起動します。

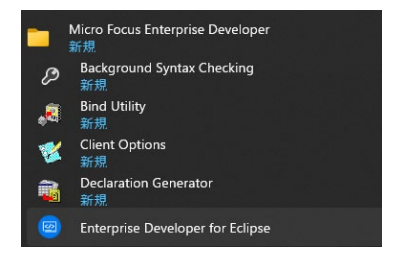

2) CICS チュートリアルで作成した CICSDEMO プロジェクトフォルダが存在する C:\work をワークスペースへ指定して、 [OK] ボタンをクリックします。

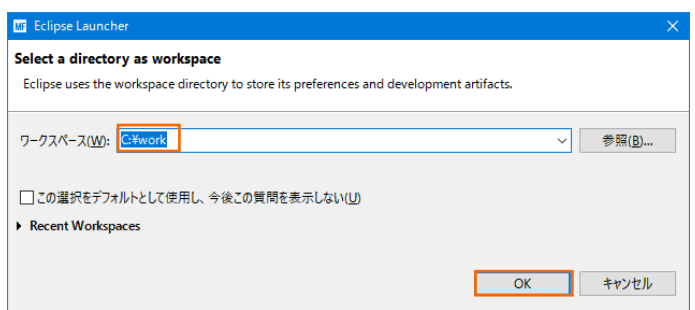

#### **3.3 プロジェクトの修正**

1) COBOL エクスプローラーに表示されている CICSDEMO プロジェクトを展開して acctset.bms ファイルを [BMS エデ ィタ] から開きます。

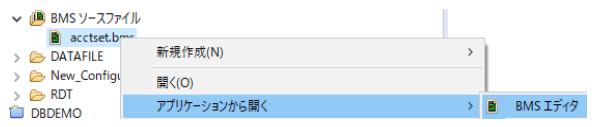

2) 入力画面では 4 桁のプリンタ名を入力するため、画面定義の PRTRM 文字列を検索して、 LENGTH を 2 から 4 へ変更して保存します。

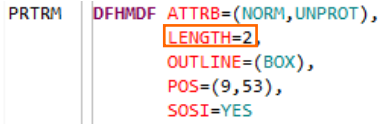

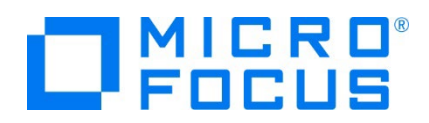

3) CICSDEMO プロジェクトのプロパティを開き、追加指令を入力します。PCOMM のプリンタ未使用エリアは NULL を前 提としているため DEFAULTBYTE(0) (作業用記憶域節の各未定義バイトの文字を指定の文字に初期化する) 指令 を追加しておきます。

OSVS DEFAULTBYTE(0) 追加指令

4) 設定を保存後、プロジェクトのビルドを実行し成功していることを確認します。

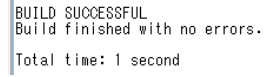

#### **3.4 エミュレータのプリンタセッション作成**

PCOMM を例として、TN3270 端末エミュレータのプリンタセッションを作成します。

1) PCOMM を起動後、[新規セッション] ボタンをクリックします。

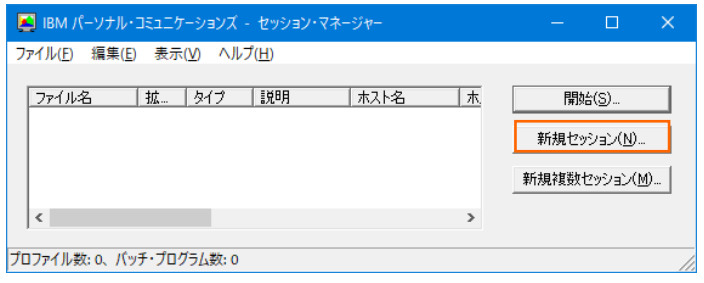

2) PCOMM を起動後、[新規セッション] ボタンをクリックします。

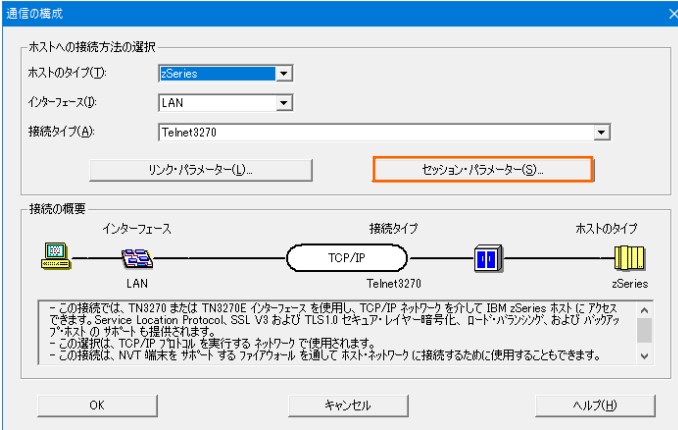

3) セッション・タイプに [プリンタ] を選択し、[OK] ボタンをクリックします。

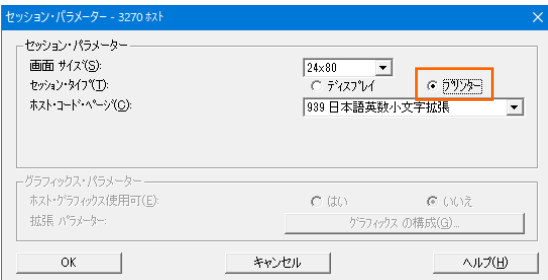

メインフレーム COBOL 開発:TN3270 プリンタ出力 Eclipse 編

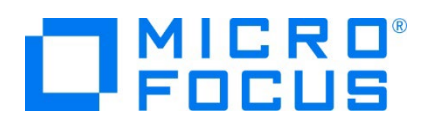

4) [リンク・パラメーター] ボタンをクリックします。

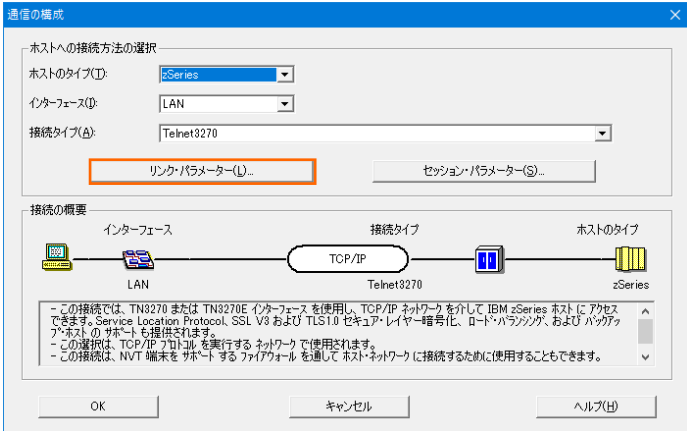

5) [LU 名] に IVPP860 を、 [IP アドレス]、 [ポート番号] は Enterprise Server インスタンスの TN3270 リスナー ポート番号を指定して [OK] ボタンをクリックします。

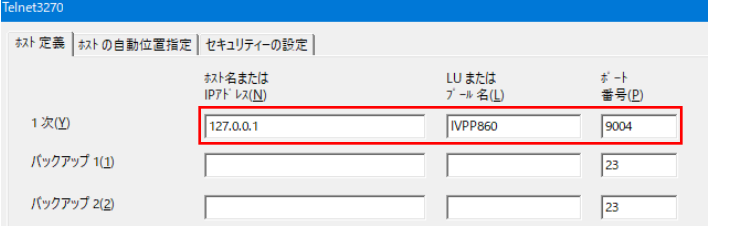

Enterprise Server インスタンスのリスナー定義:

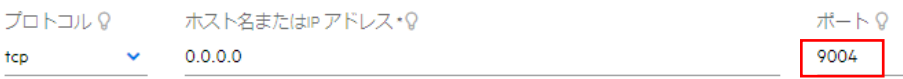

6) プルダウメニューの [ファイル] から [プリンタ設定] を選択して出力先を指定します。

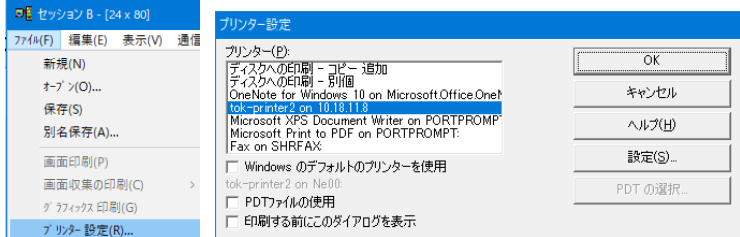

#### **3.5 Enterprise Server インスタンスの準備**

実行する Enterprise Server インスタンスを準備します。

1) CICS チュートリアルで作成した CICSDEMO インスタンスを開始します。

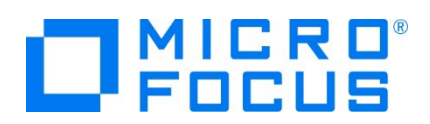

2) ESCWA を表示して [CICS] プルダウンメニューから [リソース] > [タイプ別] を選択します。

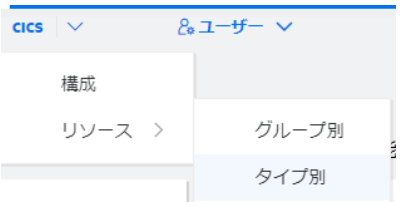

3) 左側ペインの [T-Type] を選択すると一覧が右側ペインに表示されます。

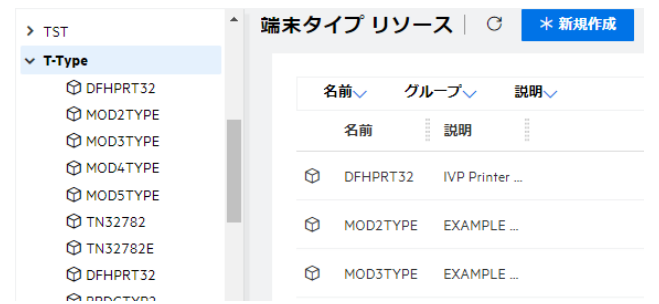

4) フィルタに DFHPRT32 を入力後、[フィルタ] ボタンをクリックすると、[DFH\$IVP] グループに属する [DFHPRT32] が 検出されますので、[編集] アイコンをクリックします。内容が表示されたら、[コピー] ボタンをクリックし、DBCS グループにこ の定義を作成します。既に存在している場合には内容を確認してください。

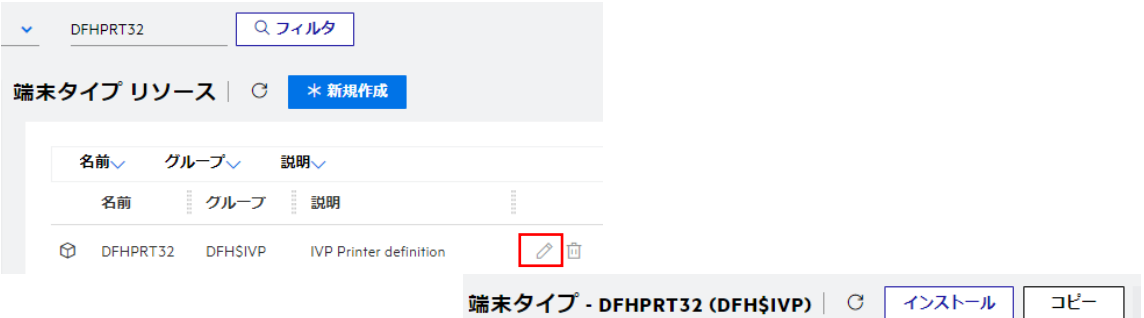

5) 下記項目を入力後、[保存] ボタンをクリックして定義を追加します。

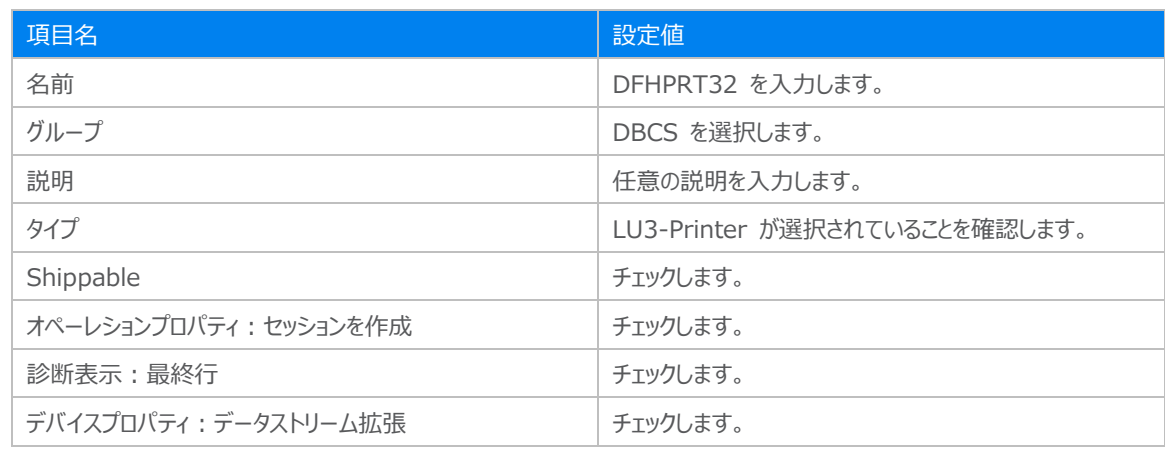

メインフレーム COBOL 開発:TN3270 プリンタ出力 Eclipse 編

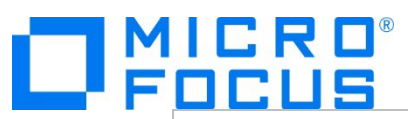

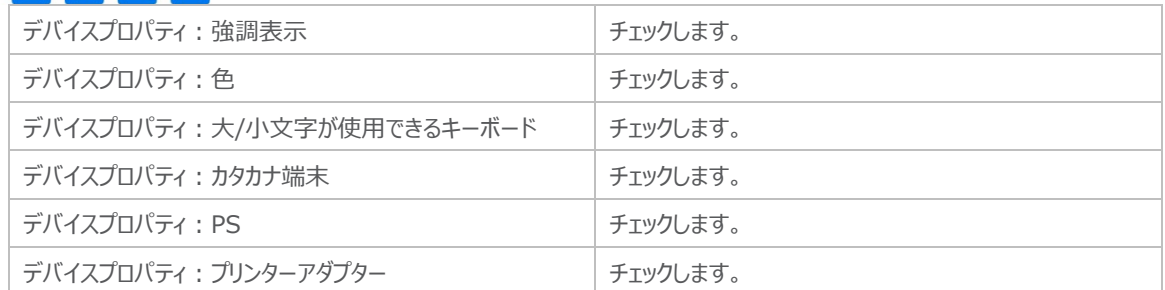

端末タイプ リソースの作成|<mark>| 保存 |</mark>

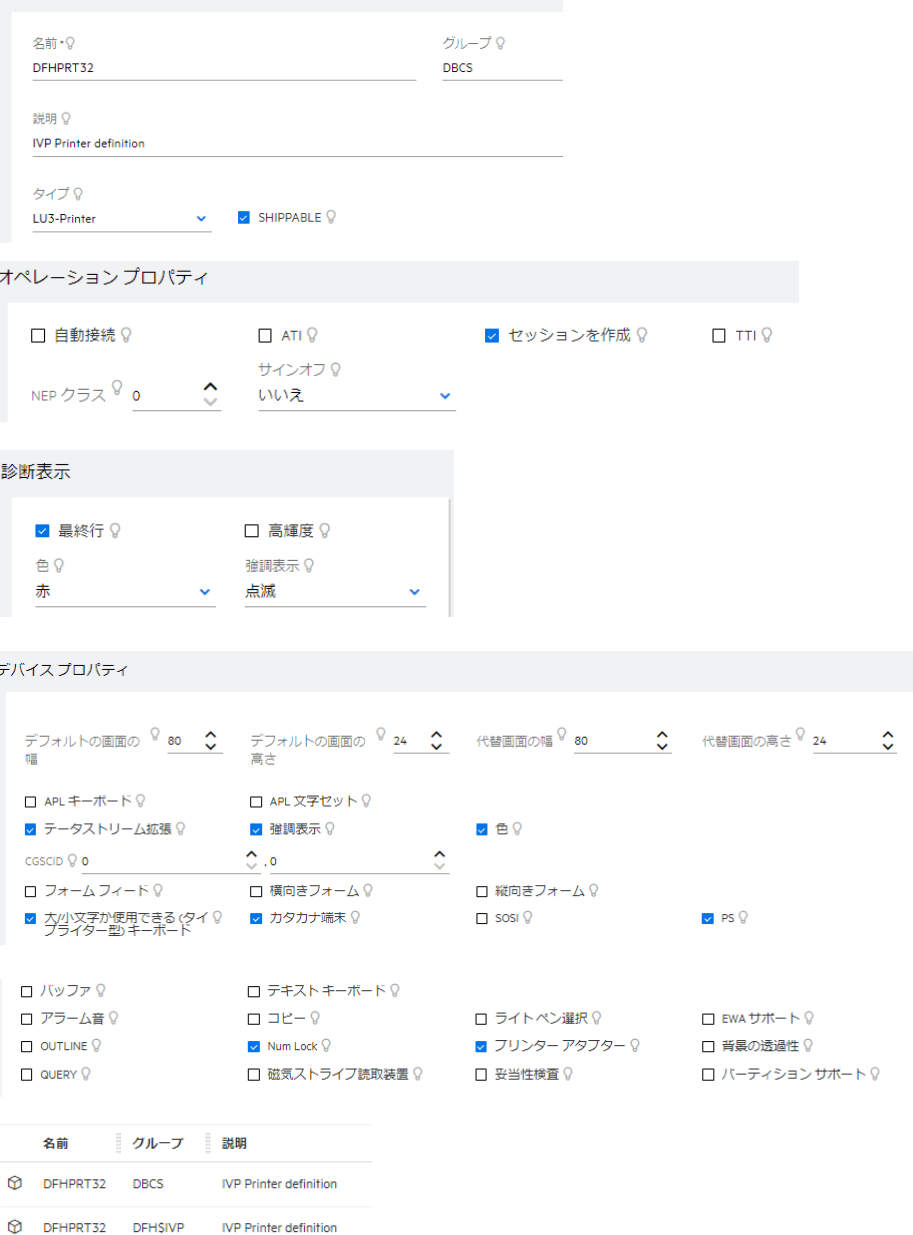

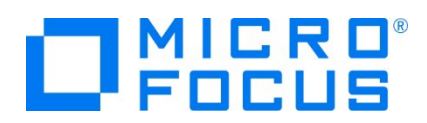

6) フィルタに [L860] を入力し、左側ペインの [Team] を選択します。表示された [DFH\$IVP] グループに属する [L860] の [編集] アイコンをクリックします。

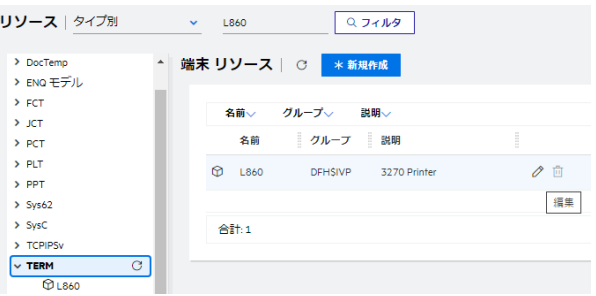

7) この定義を基に DBCS グループに新しい定義を作成するため、[コピー] ボタンをクリックします。既に存在している場合に は内容を確認してください。

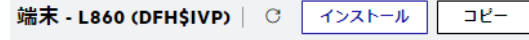

8) 下記項目を入力後、[保存] ボタンをクリックして定義を追加します。

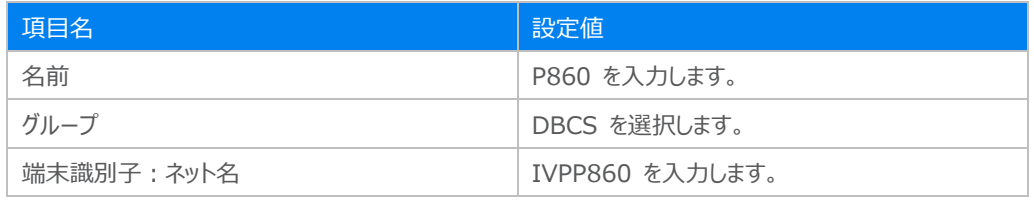

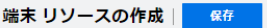

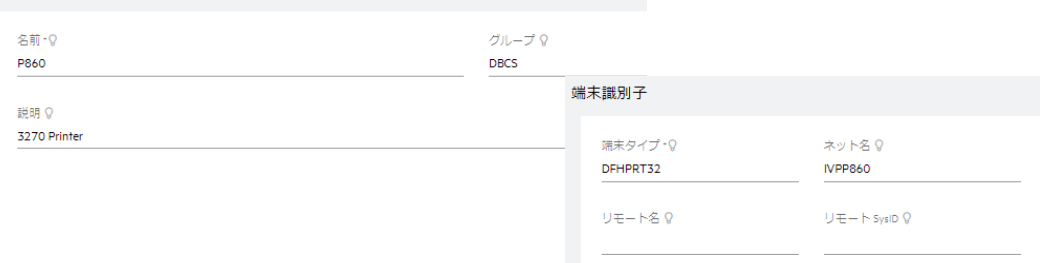

9) 変更の内容を確実反映するため CICSDEMO インスタンスを再起動します。

#### **3.6 アプリケーションの実施**

1) 前項で作成したプリンタ用の TN3270 端末エミュレータを接続します。

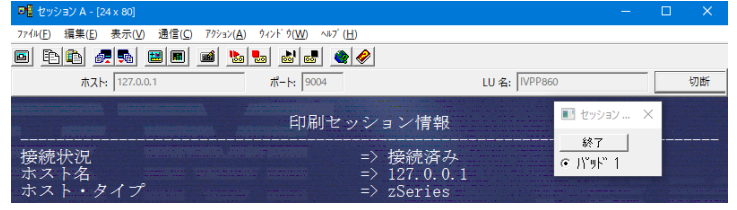

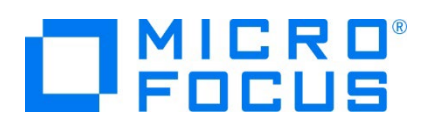

2) CICS チュートリアルと同様にオンラインセッションをもう1つ接続します。トランザクションを起動後の画面で下記を入力しエ ンターを押します。

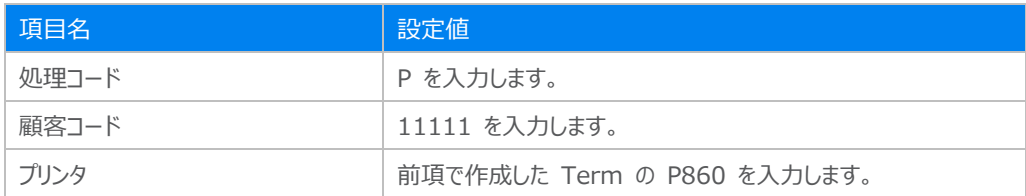

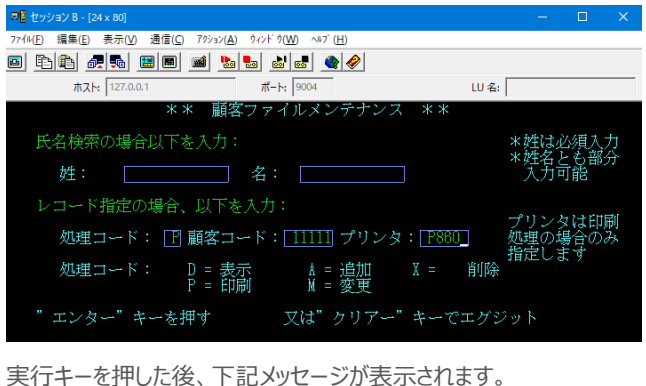

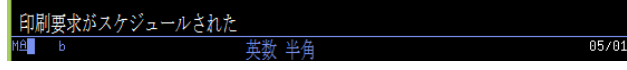

3) 実行結果が出力先プリンタへ出力されたことを確認します。

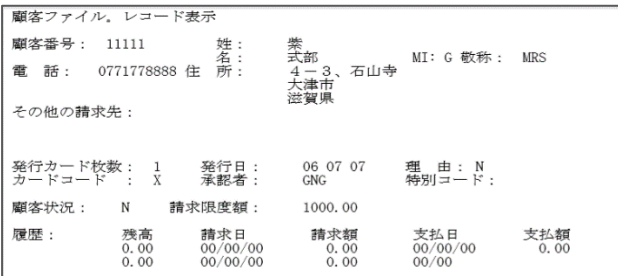

PCOMM の場合) バージョン 6.0.5 未満の場合は、PCOMM の不具合により通信を切断しないと印刷されない問題 が発生していますので、通信を切断後に確認してください。

## **3.7 Enterprise Server インスタンスの停止**

各通信セッションを終了後、CICSDEMO インスタンスを停止します。

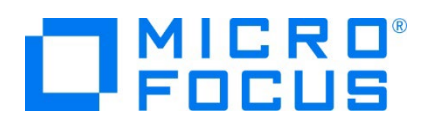

# **4. 免責事項**

本チュートリアルの例題ソースコードは機能説明を目的としたサンプルであり、無謬性を保証するものではありません。例題ソースコードは弊社 に断りなくご利用いただけますが、本チュートリアルに関わる全てを対象として、二次的著作物に引用する場合は著作権法の精神に基づき適 切な扱いを行ってください。

#### **WHAT'S NEXT**

- メインフレーム COBOL 開発 : CICS SIT 構築
- 本チュートリアルで学習した技術の詳細については製品マニュアルをご参照ください。